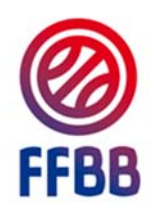

## FÉDÉRATION FRANCAISE DE BASKETBALL

# ECOLE D'ARBITRAGE

# GUIDE CLUB

## DECLARER SON ECOLE D'ARBITRAGE ET SES OFFICIELS CLUBS EN FORMATION

POLE FORMATION Septembre 2016

OFFICIELS  $\frac{1}{\Omega}$  $\overline{\mathbf{m}}$  $\boldsymbol{\mathcal{L}}$ 

Les objectifs de ces modifications sont de simplifier la déclaration de l'école d'arbitrage pour les clubs et gérer leurs officiels en formation sans être obligé d'envoyer des formulaires au comité qui devait les saisir ensuite.

Cela diminue le nombre de manipulations des documents (risque de perte) et allège le travail des comités sur la saisie des officiels en formation.

#### **SOMMAIRE**

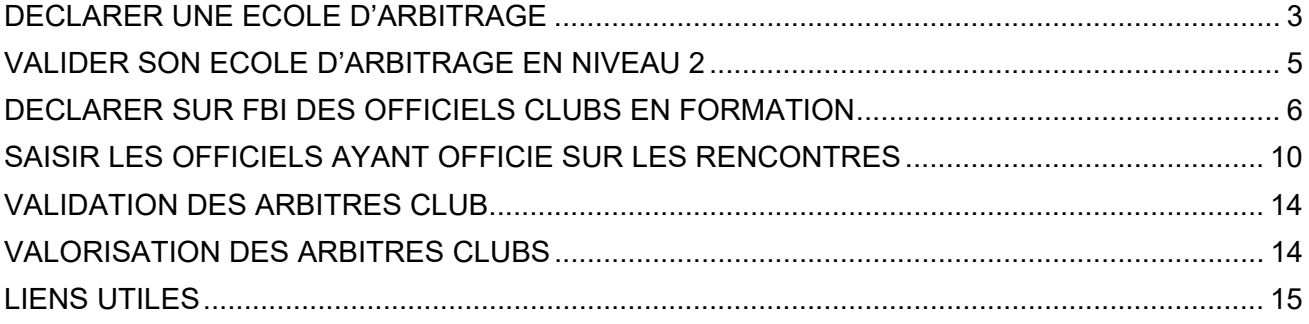

## DECLARER UNE ECOLE D'ARBITRAGE

Connectez-vous à FBI avec votre identifiant de club

![](_page_2_Figure_2.jpeg)

- 1. Cliquer sur "Organismes "
- 2. Choisir "Votre organisme"

![](_page_2_Picture_56.jpeg)

3. Cliquez sur l'onglet "Charte officiel"

![](_page_2_Picture_57.jpeg)

En bas de la page qui s'ouvre

4. Cliquer sur "Créer" (au-dessus et à droite de la ligne Ecole d'arbitrage Club)

![](_page_3_Picture_52.jpeg)

Dans la fenêtre qui s'ouvre :

- 5. Sélectionnez la saison en cours (ex: saison 2016-17)
- 6. Sélectionnez le "Niveau d'arbitrage" à valider pour l'école (Niveau 1)
- 7. Cliquez sur "Enregistrer». L'école d'arbitrage du niveau 1 est alors validée.

![](_page_3_Figure_7.jpeg)

#### VALIDER SON ECOLE D<sup>,</sup> ARBITRAGE EN NIVEAU  $\overline{\mathbf{2}}$

La validation de niveau 2 permet une valorisation de l'école d'arbitrage au titre de la charte des officiels. Elle est par ailleurs obligatoire pour la validation d'une CTC.

Une école d'arbitrage de qualité peut être validée niveau 2 doit répondre aux 5 critères suivants :

**1- Enregistrer sur FBI au minimum 2 « Arbitres Club en formation » titulaires d'une licence avec certificat médical**

**2- Utiliser la mallette pédagogique de la FFBB et les cahiers d'arbitre club, et respectant le programme de formation**

**3- Accompagner, conseiller, coacher et protéger (par une personne identifiée avec la chasuble de la mallette) systématiquement les arbitres en formation dans le club lors de chaque rencontre**

**4- Afficher le programme de formation de l'école d'arbitrage, les photos des officiels du club, et chaque semaine les désignations des officiels du club** 

**5- Participer à la réunion des responsables d'école d'arbitrage dont la date est fixée par le comité départemental.**

Aucun autre critère ne peut être exigé pour la validation de niveau 2 par un comité.

Pour demander une validation d'école d'arbitrage de niveau 2, le club doit remplir une demande en remplissant le formulaire suivant et répondre aux 5 critères.

Cette demande doit être envoyée au comité départemental pour validation. Le formulaire est téléchargeable sur le site internet de la FFBB :

http://www.ffbb.com/ffbb/dirigeants/gerer/imprimes

![](_page_4_Picture_87.jpeg)

## DECLARER SUR FBI DES OFFICIELS CLUBS EN FORMATION

Le club ne pourra inscrire un licencié en tant qu'arbitre club en formation uniquement s'il est bien titulaire d'une licence avec certificat médical (Joueur, Joueur Loisir, Technicien, …).

*Pour les arbitres club en formation de plus de 35 ans, une visite auprès d'un médecin agréé est obligatoire avec électrocardiogramme au repos et la copie de la page 5 du dossier médical devra être envoyé au comité départemental.* 

Connectez-vous à FBI avec votre identifiant de club

![](_page_5_Picture_4.jpeg)

- 1. Cliquez sur ''Licence''
- 2. Cliquez ''Gestion des Licences''

![](_page_5_Picture_7.jpeg)

- 3. Saisissez le nom du licencié
- 4. Cliquez sur "Lancer la Recherche"
- 5. Cliquez sur le nom recherché

![](_page_6_Picture_91.jpeg)

6. La fiche du licencié recherché s'ouvre.

6a. Vérifiez (pour un arbitre) si le licencié est titulaire d'une licence avec certificat médical (joueur, technicien ou officiel arbitre). S'il n'y a pas de certificat enregistré, l'accès à « arbitre club en formation » est inaccessible. En revanche OTM club en formation est possible.

![](_page_6_Figure_6.jpeg)

6b. Cliquez ensuite sur "Officiel"

![](_page_6_Figure_8.jpeg)

7. Cliquez sur "Ajouter une fonction", en bas à droite, au-dessus de la ligne "historique des fonctions"

![](_page_7_Picture_66.jpeg)

8. Choisissez et Cliquez sur « CLUB – Niveau Club" dans le menu déroulant du champ "Niveau\*" de la fenêtre qui s'ouvre le club ne peut avoir accès qu'au « Niveau club »

![](_page_7_Picture_67.jpeg)

9. Choisissez « ARBCF - Arbitre club en formation" dans le menu déroulant du champ ""Type d'Officiel\*"

Le club ne peut avoir accès dans le menu déroulant qu'à « arbitre club en formation » ou « OTM club **en formation »** 

![](_page_7_Figure_6.jpeg)

10. Cliquez sur le calendrier et cliquer sur la date du jour de validation

11. Cliquez sur "enregistrer"

![](_page_8_Picture_50.jpeg)

12. La nouvelle fonction du licencié apparait dans l'historique des fonctions.

![](_page_8_Figure_4.jpeg)

Dès lors, le licencié peut être saisi par son club sur FBI au moment de la saisie des résultats de la rencontre après chaque match officié à domicile dans la fonction enregistrée.

Si le licencié est à la fois engagé en formation « d'arbitre Club" et "OTM club", il faut l'enregistrer dans la 2ème fonction en cliquant sur "Ajouter une fonction" (voir Etape 7)

## SAISIR LES OFFICIELS AYANT OFFICIE SUR LES RENCONTRES

Connectez-vous à FBI avec votre identifiant de club

![](_page_9_Picture_2.jpeg)

Dans l'onglet COMPETITION, cliquez sur « Saisie des résultats »

![](_page_9_Picture_47.jpeg)

Comme pour la saisie des résultats, Saisissez la date de la journée (1) puis cliquez sur lancer la recherche (2)

![](_page_9_Picture_48.jpeg)

Choisissez la rencontre parmi la liste proposée en cliquant sur le nom du club (en gras dans la colonne Equipe 1 ou Equipe 2)

![](_page_10_Picture_26.jpeg)

Le tableau de saisie des arbitres de la rencontre apparait en pied de page. Cliquez sur le bouton AJOUTER

![](_page_10_Picture_27.jpeg)

Choisir la fonction de l'officiel (arbitre, arbitre club, OTM club, OTM en formation,…) dans le menu déroulant

![](_page_11_Picture_53.jpeg)

Pour associer un officiel à la rencontre, vous pouvez :

- Soit Saisir le numéro national puis cliquer sur enregistrer (FBI va renseigner automatiquement le NOM et Prénom de l'Officiel
- Soit Cliquer sur la LOUPE.
	- o La fenêtre [RECHERCHE D'UN LICENCIE] apparait et vous permet de retrouver votre officiel en saisissant soit le NOM, le prénom, le N° national, le N° de licence, la date de naissance.

![](_page_11_Picture_54.jpeg)

![](_page_11_Picture_55.jpeg)

Le résultat de votre recherche apparait. CLIQUEZ sur l'officiel concerné.

![](_page_12_Picture_34.jpeg)

Le NOM de l'officiel apparait sur la rencontre.

Cliquez sur ENREGISTRER.

Pour ajouter d'autres officiels à la rencontre, cliquez sur AJOUTER et répéter les opérations précédentes.

N'oubliez pas d'enregistrer en fin de saisie.

![](_page_12_Picture_35.jpeg)

#### **NOTES IMPORTANTES**

- Un officiel affiché en VIOLET ne peut être saisi : sa licence n'est pas encore enregistrée.
- La saisie des officiels peut être enregistrée jusqu'au moment où le comité valide le résultat de la rencontre. Si votre saisie n'a pas encore été effectuée, vous n'avez plus accès à la saisie.
- Si un officiel de votre club n'apparait pas dans votre recherche, il se peut que :
	- o L'officiel n'ait pas été enregistré par vos soins sur FBI
	- o L'officiel n'est pas licencié dans votre club.

#### **CAS PARTICULIER DES CTC**

- Voir note spécifique

### VALIDATION DES ARBITRES CLUB

Un arbitre « club en formation » est validé « arbitre club » à partir du moment où (conditions cumulatives) :

- Il a terminé sa formation :
	- o Par la présentation d'une attestation e-learning
		- $\blacksquare$   $\Omega$
	- o De la copie de la page 23 du livret de « l'arbitre club en formation » (arbitre mineur).
- Il a officié 5 matchs enregistrés par son club sur FBI au cours de la même saison.

Le comité doit enregistrer l'attestation de formation (e-learning ou copie de la page 23 du livret de l'arbitre club en formation).

La validation comme « arbitre club » se fera automatiquement dans FBI dès que toutes les conditions auront été réunies.

### VALORISATION DES ARBITRES CLUBS

L'arbitre club ayant officié 8 rencontres enregistrées par son club sous FBI au cours de la saison en cours sera valorisé automatiquement au titre de la charte des officiels.

Ces 8 rencontres incluent les 5 rencontres qui lui ont permis d'être validé « arbitre club ».

## LIENS UTILES

#### **Site internet : documents et informations utiles**

Pour demander la validation de niveau 2 : http://www.ffbb.com/ffbb/dirigeants/gerer/imprimes

Un onglet dédié aux écoles d'arbitrage est disponible sur le site internet fédéral.

Suivre le chemin FFBB  $\rightarrow$  Officiels  $\rightarrow$  Arbitres  $\rightarrow$  Ecoles d'arbitrage ou cliquer sur ce lien Une adresse générique est à la disposition des structures : ecolesarbitrage@ffbb.com

![](_page_15_Picture_0.jpeg)

#### **FEDERATION FRANCAISE DE BASKETBALL**

117 Rue du Château des Rentiers 750013 PARIS